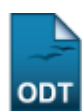

# **Gerenciar Relatórios das Ações de Extensão**

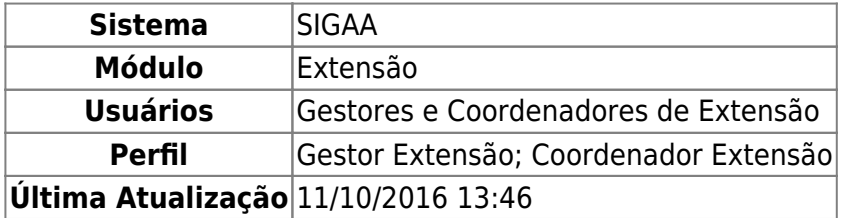

Essa operação permite a busca de relatórios de extensão cadastrados no sistema, possibilitando ao Gestor ou Coordenador de Extensão visualizar, remover ou devolver o relatório ao coordenador responsável, caso seja necessária a realização de ajustes. Este relatório contém informações gerais, atividades desenvolvidas, lista com os membros da equipe, detalhes financeiros e dados sobre a validação da ação pelo departamento e pela Pró-Reitoria de Extensão (PROEX).

Para realizar a operação, acesse SIGAA → Módulos → Extensão → Informações Gerais → Ações de Extensão → Gerenciar Relatórios.

Será exibida a tela de Busca por Relatórios.

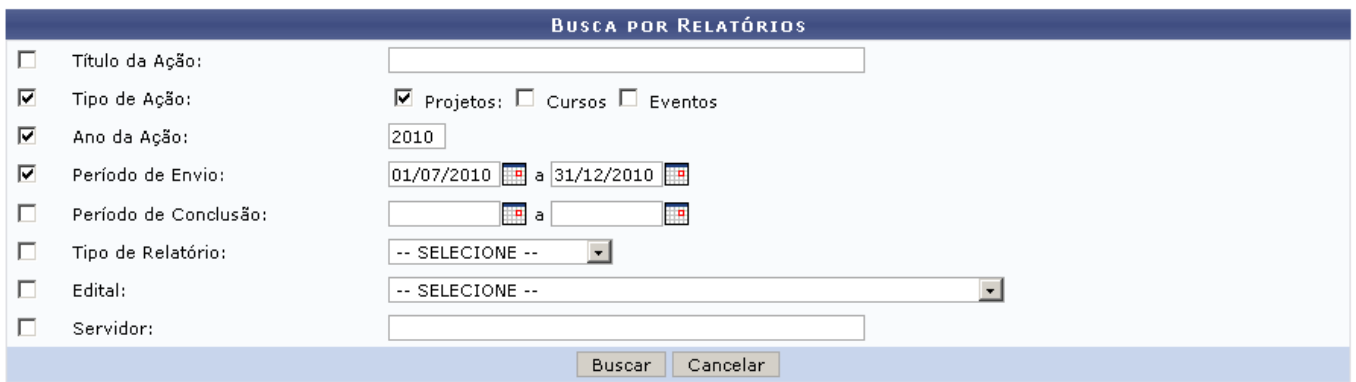

Caso desista de realizar a operação, clique em *Cancelar* e confirme na caixa de diálogo que é gerada posteriormente. Essa mesma função será válida sempre que a opção estiver presente.

Prosseguindo, o usuário poderá realizar sua busca utilizando um ou mais campos. Quanto maior o número de informações adicionadas, mais refinada será a busca. Nesta tela, estarão disponíveis as opções:

- Título de Ação: O usuário irá buscar pelo título ou por palavras que estejam presentes no título do projeto;
- Tipo da Ação: Selecionará um ou mais dos tipos que desejar incluir na busca: Projetos, Cursos ou Eventos;
- Ano da Ação: Deverá informar o ano de realização da Ação;
- Período de Envio: Informará o período do Relatório. Clicando em ............... calendário para facilitar a seleção das datas;
- Período de Conclusão: O usuário irá determinar o período de Conclusão do Relatório. Como no itemanterior, poderá ser utilizado o ícone **para selecionar as datas em um calendário gerado**

pelo sistema;

- Tipo de Relatório: Optará entre Relatório Final ou Relatório Parcial. O Relatório Parcial deverá ser enviado quando o ano termina, porém a Ação de Extensão continua em vigor; o Relatório Final determina a conclusão da Ação de Extensão;
- Edital: O usuário poderá selecionar o edital no qual o projeto foi inscrito;
- Servidor: Neste campo, preencha com o nome de um servidor responsável pelo projeto.

Após informar os critérios de refinamento, clique em *Buscar*. Os resultados da pesquisa serão exibidos abaixo do formulário de busca, como mostra a figura abaixo:

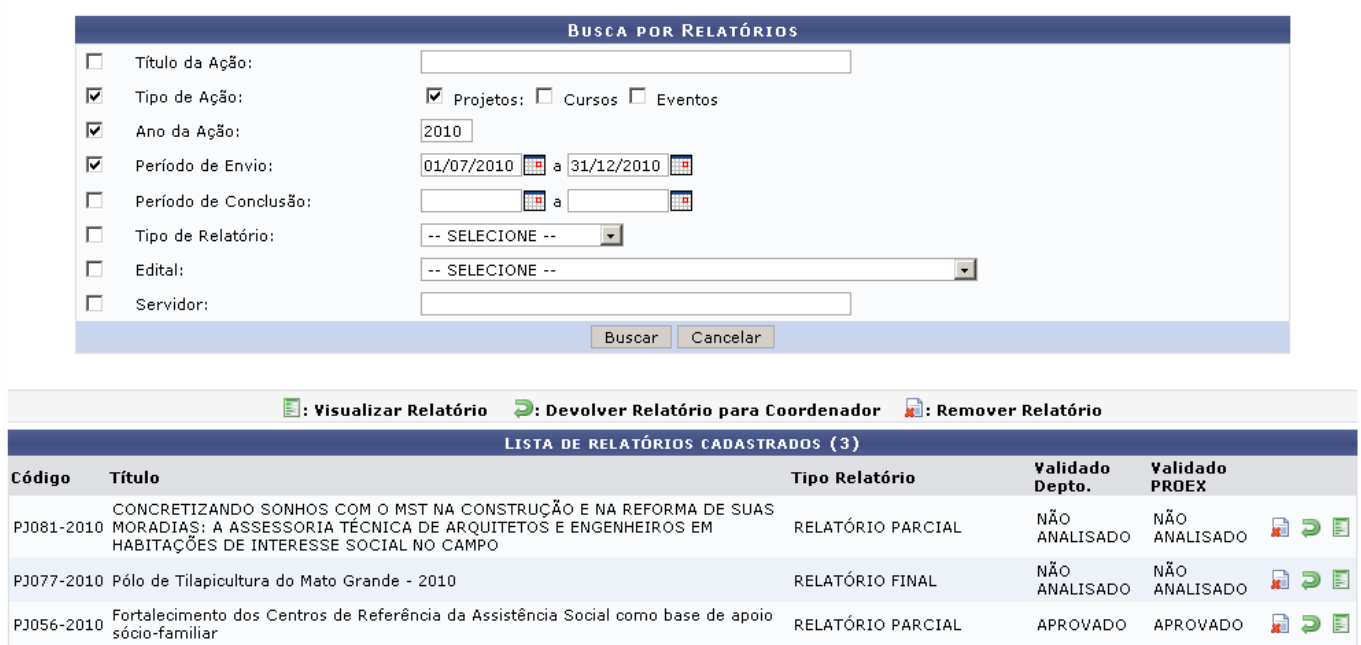

O exemplo mostra as Ações encontradas para os critérios, Tipo da Ação: Projetos; Ano: 2010; Período de Envio: 01/07/2010 a 31/12/2010.

Para visualizar o relatório, clique no ícone [.](https://docs.info.ufrn.br/lib/exe/detail.php?id=suporte%3Amanuais%3Asigaa%3Aextensao%3Ainformacoes_gerais%3Aacoes_de_extensao%3Agerenciar_relatorios&media=suporte:manuais:sigaa:extensao:informacoes_gerais:acoes_de_extensao:report.png) Exemplificaremos um relatório gerado para a Ação Concretizando Sonhos com o MST na Construção e na Reforma de Suas Moradias, listada na busca anterior:

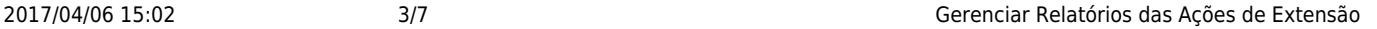

Q

e

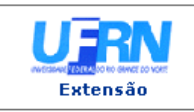

UNIVERSIDADE FEDERAL DO RIO GRANDE DO NORTE SISTEMA INTEGRADO DE GESTÃO DE ATIVIDADES ACADÊMICAS EMITIDO EM 01/03/2011 10:49

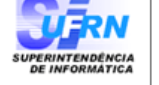

#### VISUALIZAÇÃO DE RELATÓRIO

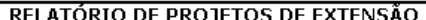

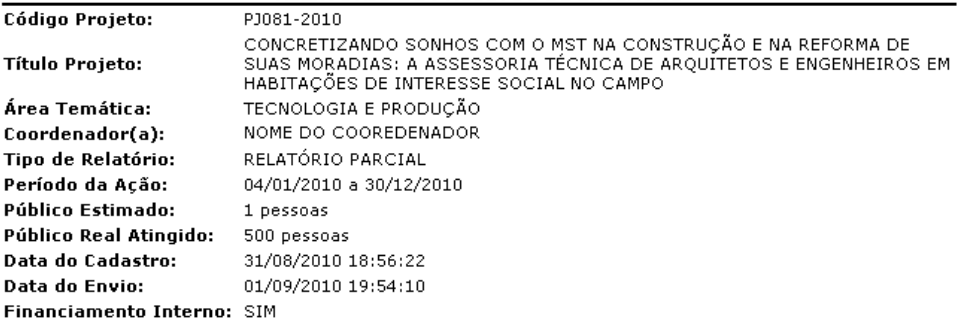

#### Detalhamento das atividades desenvolvidas:

Existe relação objetiva entre a proposta pedagógica do curso e a proposta do projeto de extensão? Justifique:

onconsuare de araduação, como da pós-graduação em arquitetura e urbanismo. Em ambos existe o estudo da<br>habitação de interesse social e a assistência técnica incluída em seus currículos. Na graduação, com a criação<br>do módul extensão sobre a temática.

Outras ações realizadas vinculadas ao projeto:<br>DEBATE, OFICINA, CAPACITAÇÃO, CAPACITAÇÃO, DIVULGAÇÃO, MESA REDONDA, CICLO DE ESTUDOS,<br>PALESTRA, CONGRESSO,

Apresentação do projeto em eventos de extensão:

#### ENCONTRO, CONGRESSO,

Produção acadêmica gerada:

r rouggao academirca gerada.<br>Apresentação em Eventos, Participação em Eventos, Trabalhos de Conclusão, Artigo, Periódicos, Jornais e<br>Similares, Texto para Discussão, Capítulo de Livros, Outros, Participação em Colegiado e Recebido.

#### **Atividades Realizadas:**

Acompanhamento das obras de construção em dois assentamentos coordenados pelo MST no RN; Reuniões e<br>articulações entre os diversos segmentos envolvidos: Universidade, INCRA, CAIXA, MST e AESCA;<br>Coordenação dos projetos em

#### Resultados Obtidos: Quantitativos.

1. 79 famílias tiveram assistência técnica na construção de suas moradias (158 mulheres e homens); 2. O responsável técnico repassou seu conhecimento a cerca de 40 envolvidos diretamente; e 3. Cerca  $de 10$ response to consider the material entries in the assertados e acampados coordenados pelo MST no RN, que<br>militantes se envolveram diretamente, além de assentados e acampados coordenados pelo MST no RN, que<br>tomaram conhecime

#### **Dificuldades Encontradas:**

uncuradouse Encontratados.<br>1. Conflitos entre grupos envolvidos; 2. Os mutirantes e demais assentados, ao não aceitarem o rigor imposto<br>1. Conflitos entre grupos envolvidos; 2. Os mutirantes e demais assentados, ao não ace

#### Ajustes Realizados Durante a Execução da Ação:

o Maior participação dos bolsistas e coordenação no acompanhamento da obra. Quanto ao mutirão no Centro de<br>Formação Patativa do Assaré foi suspenso, pela mudança do secretário de ação social e habitação do Governo do RN, deixando de financiar o projeto em adobe naquela localidade.

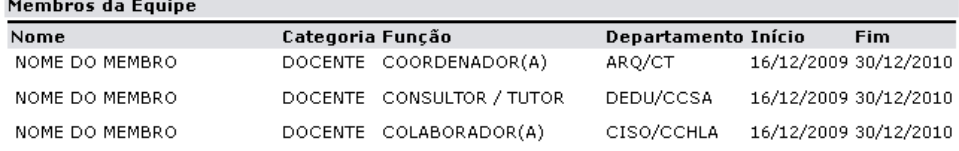

### Lista de Arquivos

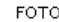

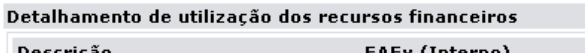

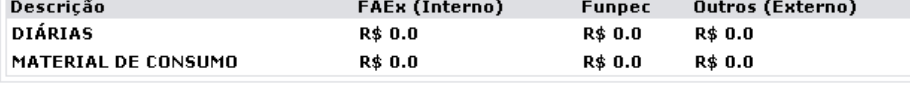

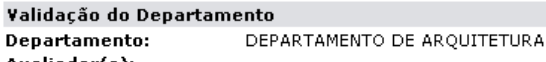

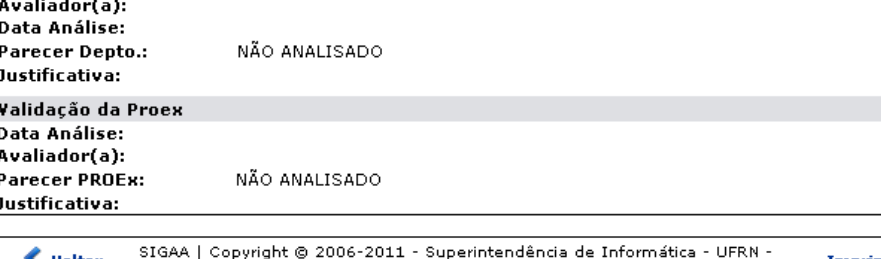

de Informática - UFRN Imprimir ₹ Voltar ohàua (84) 3215-3148 - sistemas

Se desejar imprimir o relatório, clique em *Imprimir* 

Utilizeo link Extensão se desejar voltar ao menu do módulo Extensão.

Clique em *Voltar* para retornar à Lista de Relatórios Cadastrados.

Oícone <sup>Q</sup> permite ao usuário visualizar os arquivos anexados à ação. Ao clicar no ícone, o usuário será remetido a uma página onde se exibirá a figura anexada.

O Relatório Final deve ser aprovado pelo Gestor de Extensão. Caso não seja aprovado, o relatório deverá ser devolvido ao Coordenador responsável para que sejam feitos os ajustes necessários.

Para devolver o relatório ao Coordenador, clique no ícone  $\overline{P}$  e confirme na caixa de diálogo que é apresentada em seguida:

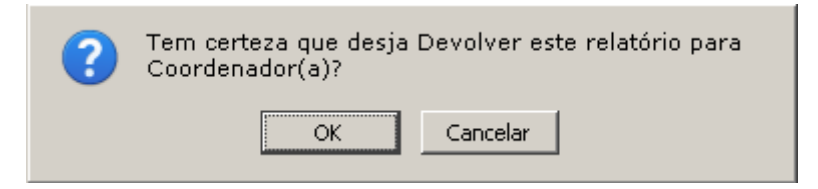

Confirme a ação clicando em *OK*. O relatório será encaminhado para o coordenador, por isso, não estará mais presente na lista exibida anteriormente. Além disso, será apresentada uma mensagem informando o sucesso da operação:

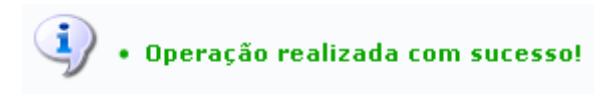

Sedesejar remover um relatório, clique em ... A seguinte tela será apresentada:

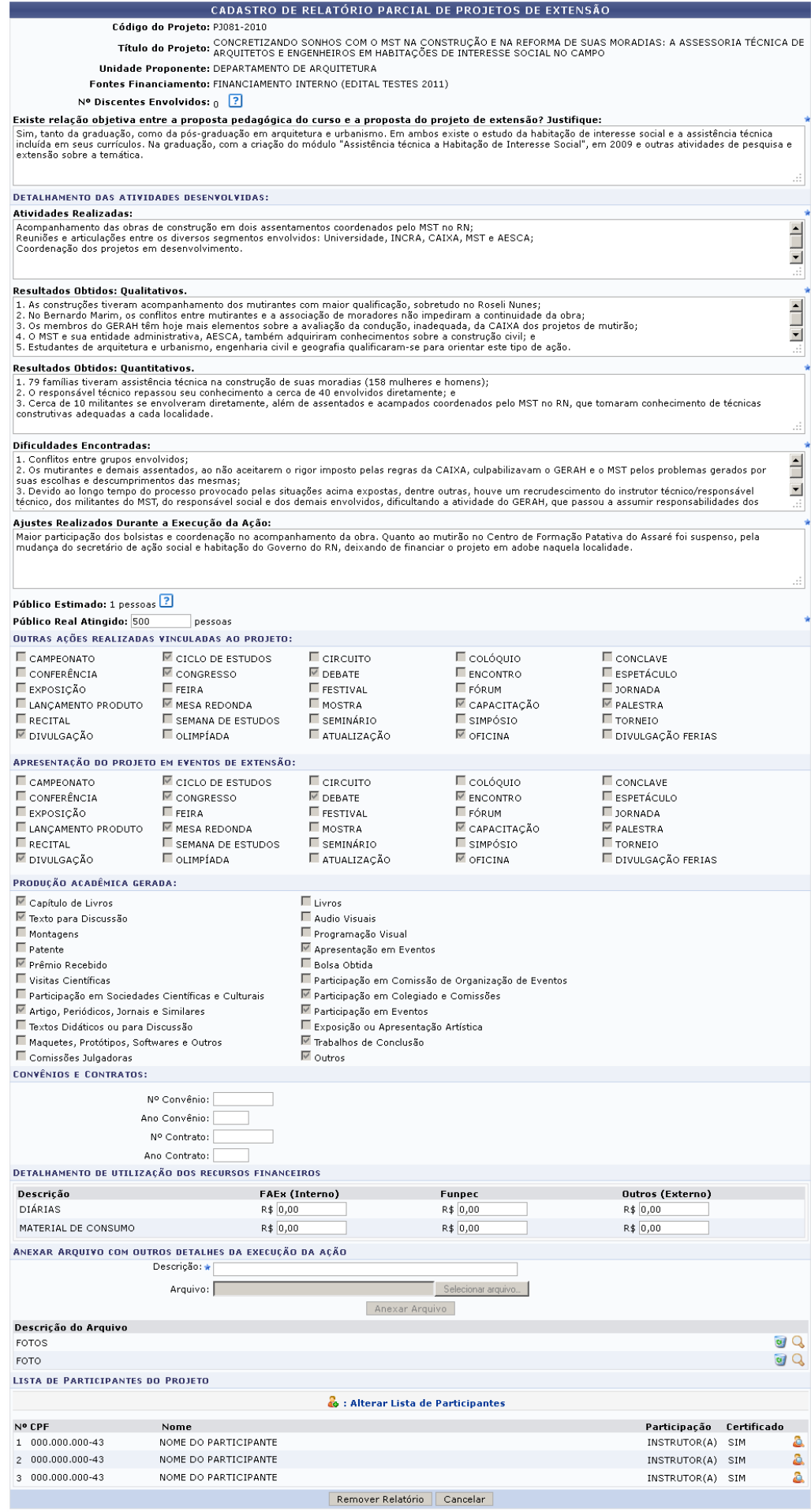

Extensão

Utilizeo link Extensão se desejar voltar ao menu do módulo Extensão.

Nesta página, o usuário poderá visualizar detalhadamente os dados do relatório que está prestes a remover.

Clicandono ícone , o usuário poderá visualizar os arquivos anexados à ação. Para isso, o usuário será remetido a uma página onde se exibirá a figura anexada.

Sedesejar remover um arquivo anexado, clique no ícone  $\bullet$  e confirme na caixa de diálogo que é gerada posteriormente.

Caso a Ação não tenha sido concluída, estará disponível na área de Participantes do Projeto o link **.** : Alterar Lista de Participantes. Clicando nesta opção, o sistema direcionará o Gestor de Extensão ao Portal Docente para gerenciar os participantes da Ação (Para acessar a operação: Portal do Docente → Extensão → Ações de Extensão → Gerenciar Participantes). Caso possua a permissão de Coordenador de Extensão, consulte o manual Gerenciar Participantes na lista de Manuais Relacionados, ao fim deste.

Para visualizar um Participante na lista, clique no ícone **[.](https://docs.info.ufrn.br/lib/exe/detail.php?id=suporte%3Amanuais%3Asigaa%3Aextensao%3Ainformacoes_gerais%3Aacoes_de_extensao%3Agerenciar_relatorios&media=suporte:manuais:sigaa:extensao:informacoes_gerais:acoes_de_extensao:view_people.png)** As informações serão mostradas em uma página semelhante à figura a seguir:

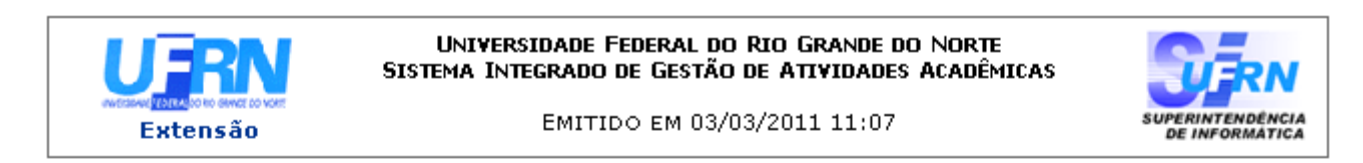

## DADOS DO PARTICIPANTE DA AÇÃO DE EXTENSÃO

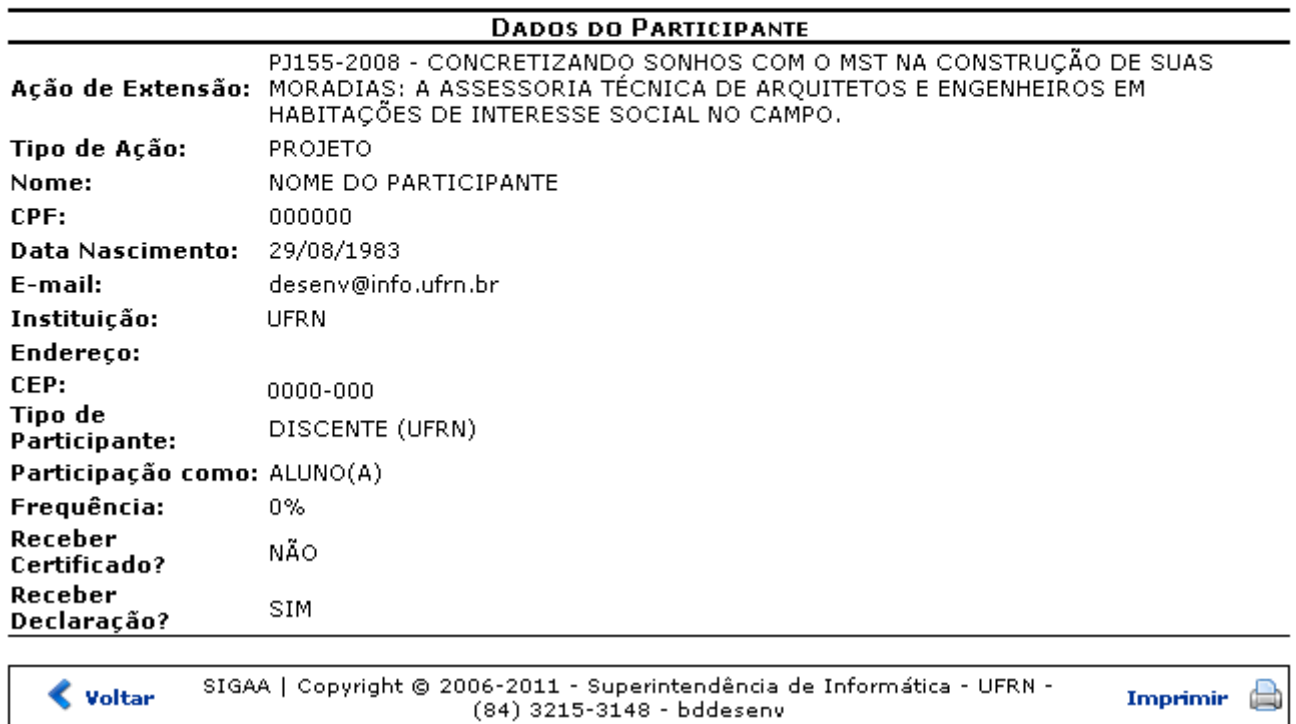

Se desejar imprimir os dados, clique em *Imprimir* 

Clique em *Voltar* para retornar à página de remoção da Ação.

Para confirmar a remoção do relatório, na página anterior, clique em *Remover Relatório*. Dessa forma, o documento será removido e o usuário será direcionado a uma página que contém uma lista de relatórios com as Ações de Extensão coordenadas pelo mesmo.

## **Bom Trabalho!**

## **Manuais Relacionados**

- [Gerenciar Proposta de Ação](https://docs.info.ufrn.br/doku.php?id=suporte:manuais:sigaa:extensao:informacoes_gerais:acoes_de_extensao:gerenciar_proposta_de_acao)
- [Gerenciar Participantes](https://docs.info.ufrn.br/doku.php?id=suporte:manuais:sigaa:extensao:gerenciar_minhas_acoes:membros_do_projeto:gerenciar_participantes)
- [Verificar Relatórios de Ação de Extensão](https://docs.info.ufrn.br/doku.php?id=suporte:manuais:sigaa:extensao:informacoes_gerais:avaliar_propostas_de_extensao:verificar_relatorios_de_acoes_de_extensao)

[<< Voltar - Manuais do SIGAA](https://docs.info.ufrn.br/doku.php?id=suporte:manuais:sigaa:extensao:lista)

From: <https://docs.info.ufrn.br/> -

Permanent link: **[https://docs.info.ufrn.br/doku.php?id=suporte:manuais:sigaa:extensao:informacoes\\_gerais:acoes\\_de\\_extensao:gerenciar\\_relatorios](https://docs.info.ufrn.br/doku.php?id=suporte:manuais:sigaa:extensao:informacoes_gerais:acoes_de_extensao:gerenciar_relatorios)**

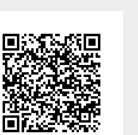

Last update: **2016/10/11 13:46**